# บทที่ 6

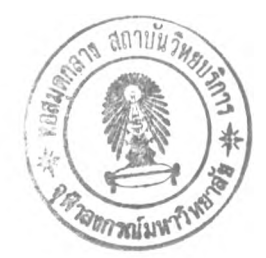

# การัเช์งานบรรณาธกรสัาหรับสรัางแผนภาพสเตทชาร่ท

เนื้อหาในบทนี้เป็นการอธิบายวิธีการใช้งานบรรพาธิกรสำหรับสร้างแผนภาพสเตทชาร์ทและวิธี การสร้างชุดคำสั่งของวัตถุพร้อมทำงาน เนื้อหาตอนท้ายแสดงตัวอย่างการสร้างโปรแกรมประยุกต์โดยใช้ บรรณ าธิกรสำหรับสร้างแผนภาพสเตทชาร์ทในการกำหนดพฤติกรรมให้กับวัตถุพร้อมทำงาน

## 6.1 การเรียกใช้บรรณาธิกรสำหรับสร้างแผนภาพสเฅทชาร์ท

บรรณ าธิกรสำหรับสร้างแผนภาพสเตทชาร้ทถูกกำหนดให้เป็นส่วนหนึ่งของบรรณ าธีกรสำหรับ สร้างเท้าร่างและมีหห้าที่สร้างแผนภาพสเตทชาร์ทให้กับชนิดของเอนทิตีแต่ละตัวในแผนภาพเอนทิตีและ ความสัมพันธ์ที่ถูกต่อเติม ตังนั้นผู้ใช้จะท้องสร้างแผนภาพเอนทิตีและความสัมพันธ์ที่ถูกต่อเติมก่อน หลัง จากนั้นจึงทำการสร้างแผนภาพ สเตทชาร์ทให้กับชนิดของเอนทิตีแต'ละตัวด้วยบรรณ าธิกรสำหรับสร้าง แผนภาพสเตทชาร์ทโดยการดับเบิลคลิกโดยตรงที่ชนิดของเอนทิตีที่ท้องการกำหนดแผนภาพสเตทชาร์ท เพื่อเรียกบรรณ าธิกรสำหรับสร้างแผนภาพสเตทชาร์ท หน้าจอของบรรณ าธิกรสำหรับสร้างแผนภาพสเตท ชาร้ทจะปรากฎขึ้นตังรูปที่ 6.1

| Entily<br>Valve                                                                                                    | <b>Prox</b> Statechart Diagram of JobMachine |     |  | $\circledcirc$ |  |  | $\Box$ D $\times$ |
|----------------------------------------------------------------------------------------------------|----------------------------------------------|-----|--|----------------|--|--|-------------------|
| Pump<br>Tank<br>Generator<br>lQueue.<br>Pracessor<br>lsınk.<br>Cable<br>CableSegment<br>Station<br>Repeater<br>Room<br>ArCondition<br>ThermoMeter<br>Controller<br>JobMachine |                                              | Roo |  |                |  |  |                   |

รูปที่ 6.1 การเรียกใช้บรรณาธิกรสำหรับสร้างแผนภาพสเตทชาร้ท

## **6.2 การใช้^มเครื่องมือวาดแผนภาพณตทชาร์ฑ**

บรรณาธิกรสำหรับสร้างแผนภาพสเตทชาร์ทมีปุ่มเครื่องมือที่เตรียมไว้สำหรับใช้วาดแผนภาพส เตทชาร์ทดังรูปที่ 6.2 ปุ่มเครื่องมือวาดแต่ละปุ่มมีหน้าที่และวิธีการใช้งานแตกต่างกันดังต่อไปนี้

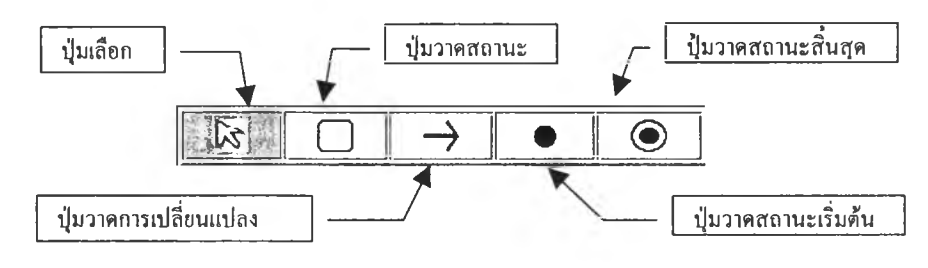

รูปที่ 6.2 แถบเครื่องมือสำหรับใช้วาดแผนภาพสเตทชาร้ท

6.2.1 ใ!เมเลือก

ปุ่มเลือกคือปุ่มที่ไม่ได้ถูกใช้เป็นปุ่มสำหรับวาดแต่เป็นปุ่มที่ใช้สำหรับกำหนดสถานะ การเลือก เมื่อใ!เมเลือกถูกกดผู้ใช้สามารถเลือกองค์ประกอบต่างๆ ในแผนภาพสเตทชาร์ทได้

6.2.2 ไ!เมวาดสถานะ

้ปุ่มวาดสถานะคือปุ่มที่ใช้กำหนดการวาดสถานะซึ่งวิธีการวาดสถานะทำโดยการเลือก ปมวาดสถานะแล้วคลิกเมาส์ที่สถานะพ่อแม่ (Parent state) ที่ต้องการให้มีสถานะใหม่ปรากฎขึ้นเป็น สถานะย่อยของของสถานะพ่อแม่ที่เลือก

6.2.3 ปุ่มวาคการเปลี่ยนแปลง

้ปุ่มวาดการเปลี่ยนแปลงคือปุ่มที่ใช้วาดการเปลี่ยนแปลงภายนอกซึ่งวิธีวาดการเปลี่ยน แปลงภายนอกทำโดยการเลือกปุ่มวาดการเปลี่ยนแปลงแล้วคลิกเมาส์ที่สถานะที่ต้องการให้เป็นสถานะตั้ง ้ ค้นหลังจากนั้นคลิกเม้าส์อีกครั้งหนึ่งที่สถานะที่ต้องการให้เป็นสถานะเป้าหมาย แล้วเส้นหัวลูกศรจะ ปรากฎขึ้น

6.2.4 ปมวาดสถานะเริ่มด้น

ปุ่มวาดสถานะเริ่มต้นคือปุ่มที่ใช้กำหนดการวาดสถานะเริ่มต้นซึ่งวิธีวาดสถานะเริ่มต้น ทำโดยการเลือกใ!เมวาดสถานะเริ่มด้น แล้วคลิกเมาส์ที่สถานะพ ่อแม่ที่ต้องการให้มีสถานะเริ่มต้น สถานะ เริ่มต้นจะปรากฎภายในสถานะพ่อแม่ที่เลือก หลังจากนั้นเลือกปุ่มวาดการเปลี่ยนแปลงแล้วคลิกที่สถานะ เริ่มต้นเพื่อกำหนดให้เป็นสถานะตั้งต้นหลังจากนั้นคลิกเมาส์ที่สถานะย่อยที่ต้องการให้เป็นสถานะเป๋า หมาย

6.2.5 ใ!เมวาดสถานะสินสุด

ปุ่มวาดสถานะสิ้นสุดคือปุ่มที่ใช้กำหนดการวาดสถานะสิ้นสุดซึ่งมีวิธีการใช้งานเหมือน กับปมวาดสถานะเริ่มด้นแต่แตกต่างกันที่ไม่สามารถกำห นดให้เป็นสถานะตั้งด้นของการเปลี่ยนแปลงแต่ กำหนดให้เป็นสถานะเป้าหมายของการเปลี่ยนแปลงได้เท่านั้น

#### 6.3 การกำหนดคุณสมบิตให้กับสถานะ

**หลังจากผู้ใช้ทำการสร้างสถานะโดยเลือกที่ป่มสร้างสถานะแล้วคลิกที่สถานะรากจะปรากฎ สถานะพื้นฐานซึ่งเป็นสถานะย่อยของสถานะรากดังรูปที่ 6.3 สถานะพืนฐานนีสามารถทำการเปลี่ยน แปลงขนาดไค้โดยการวางตำแหน่งของเมาส์ที่ขอบของสถานะแล้วลากเมาส์เพื่อเปลี่ยนแปลงขนาดของ สถานะ ขนาดของสถานะจะเปลี่ยนแปลงไปตามตำแหน่งของเมาส์ที่ลาก**

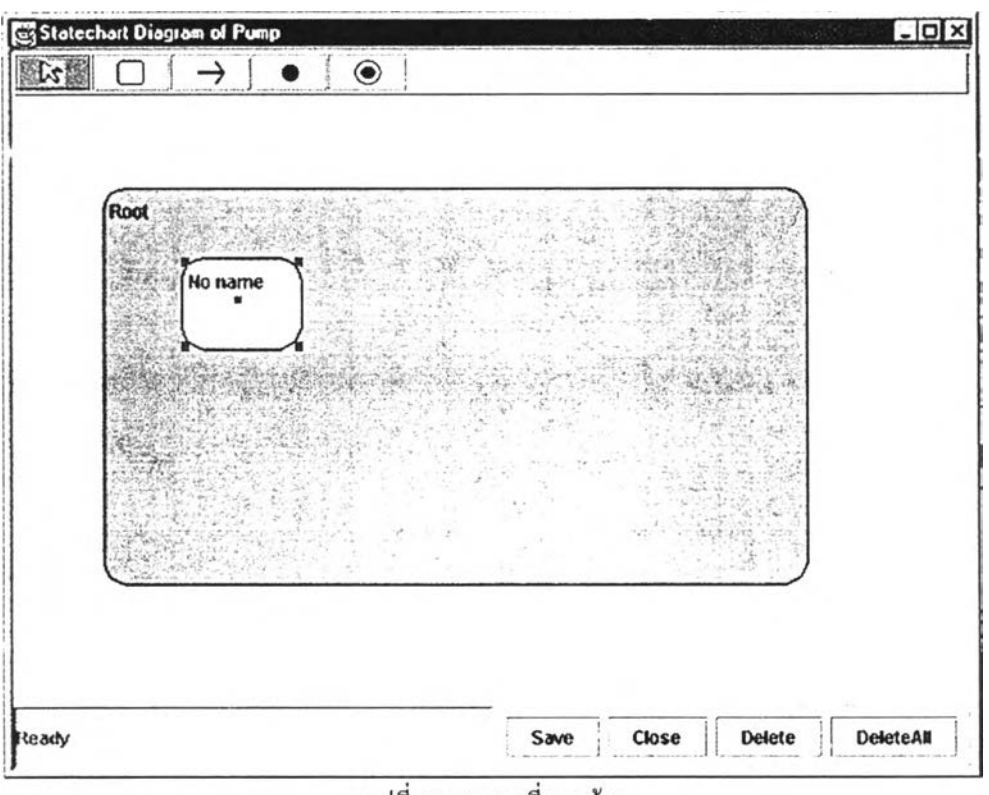

รูปที่ 6.3 สถานะที่ถูกสร้าง

ผู้ใช้สามารถกำหนดคุณ สมบัติให้กับสถานะไค้โดยการดับเบิลคลิกที่สถานะที่ค้องการ แล้วหน้า จอสำหรับกำหนดคุณสมบัติของสถานะจะปรากฎขึ้นดังรูปที่ 6.4 ซึ่งมีส่วนกำหนดคุณสมบัติให้กับสถานะ ดังต่อไปนี้

6.3.1 ส่วนกำหนดชื่อสถานะ

ส่วนกำหนดชื่อสถานะคือช่องเติมข้อความซึ่งผู้ใช้สามารถกำหนดชื่อของสถานะไค้โดย การพิมพ์ชื่อสถานะในช่องเติมข้อความนี

6.3.2 ส่วนกำหนดการเปลี่ยนแปลงภายใน

ผู้ใช้สามารถสร้างการเปลี่ยนแปลงภายในให้กับสถานะที่เลือกไค้โดยการกดที่ปุม New ของส่วนกำหนดการเปลี่ยนแปลงภายใน หลังจากนั้นจึงทำการกำหนดคุณ สมบัติให้กับการเปลี่ยนแปลง ภายใใเจากหน้าจอสำหรับกำหนดคุณ สมบัติของการเปลี่ยนแปลงซึ่งจะกล่าวถึงในหัวข้อถัดไป การเปลี่ยน แปลงภายในที่สร้างใหม่นี้จะปรากฎในรายการและปรากฎในสถานะที่เลือก ผู้ใช้สามารถทำการแก้ไขคุณ สมบัติของการเปลี่ยนแปลงภายในได้โดยเลือกการเปลี่ยนแปลงภายในที่อยู่ในรายการแล้วกด')!ม Edit หรือลบการเปลี่ยนแปลงภายในโคยเลือกการเปลี่ยนแปลงภายในที่อยู่ในรายการแล้วกดปุ่ม Remove

6.3.3 ส่วนกำหนดสถานะย่อย

ผู้ใช้สามารถสร้างสถานะย่อยให้กับสถานะที่เลือกได้โดยวิธีการเดียวกับส่วนกำหนด การเปลี่ยนแปลงภายในคือ กดปม New เพื่อสร้างสถานะย่อยใหม่โดยจะแสดงหน้าจอสำหรับกำหนดคุณ ี สมบัติของสถานะขึ้นอีกชั้นหนึ่งเพื่อใช้กำหนดคุณสมบัติให้กับสถานะย่อย ก*่*ดปุ่ม Edit เพื่อแก้ไขสถานะ ย่อยที่เลือกในรายการ และกดปม Remove เพื่อลบสถานะย่อยที่เลือกในรายการ

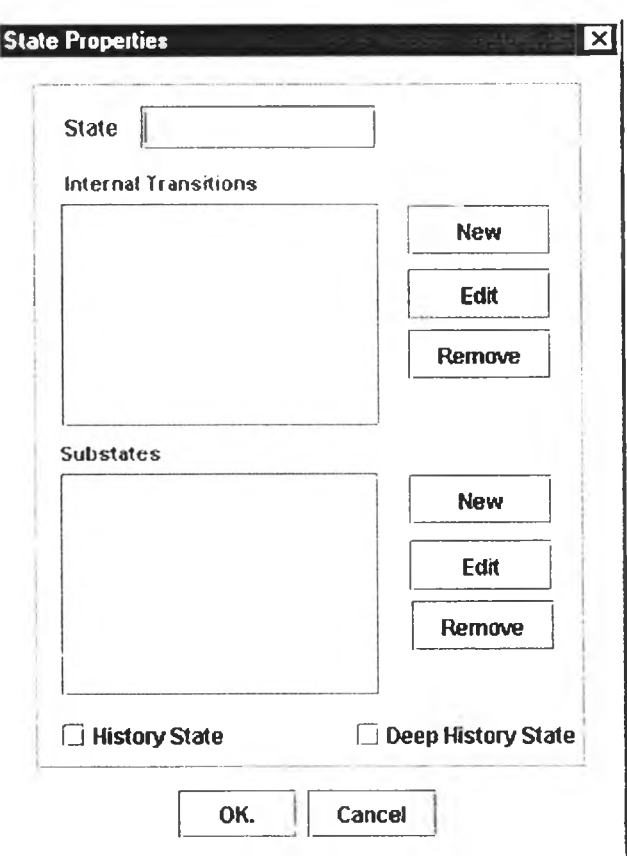

รูปที่ 6.4 หน้าจอสำหรับกำหนดคุณสมบัติของสถานร:

6.3.4 ส่วนกำหนดสถานะครั้งก่อน

ส่วนกำหนดสถานะครั้งก่อนคือช่องสำหรับเลือกซึ่งมี 2 ช่องในหน้าจอได้แก่ ช่องที่ระบุ ด้วย History State ซึ่งกำหนดให้แสดงสถานะครั้งก่อนภายในสถานะที่เลือก และช่องที่ระบุด้วย Deep History State ซึ่งกำหนดให้แสดงสถานะลึกครั้งก่อนภายในสถานะที่เลือก รูปที่ 6.5 แสดงตัวอย่างของ สถานะที่ถูกระบุให ้มีสถาน ะครั้งก่อน และสถาน ะลึกครังก่อน

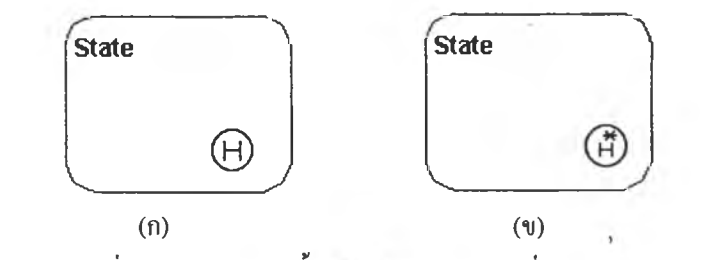

รูปที่ 6.5 (ก) สถานะทระบุไห้มีสถานะครั้งก่อนและ (ข) สถานะทระบุไห้มีสถานะลึกครั้งก่อน

### 6.4 การกำหนดคุณสมบ้ตให้กับการเปลี่ยนแปลง

การสร้างการเปลี่ยน แปลงทำได้โดยการกดป ่มสร้างการเปลี่ยน แปลงแล้วคลิกเมาส์ที่สถานะตัง ้ ต้นและสถานะเป้าหมายตามลำดับจะปรากฎเส้นหัวลูกศรแลดงการเปลี่ยนแปลงจากสถานะตั้งด้น ไปยัง สถานะเป้าหมายตังรูปที่ 6.6

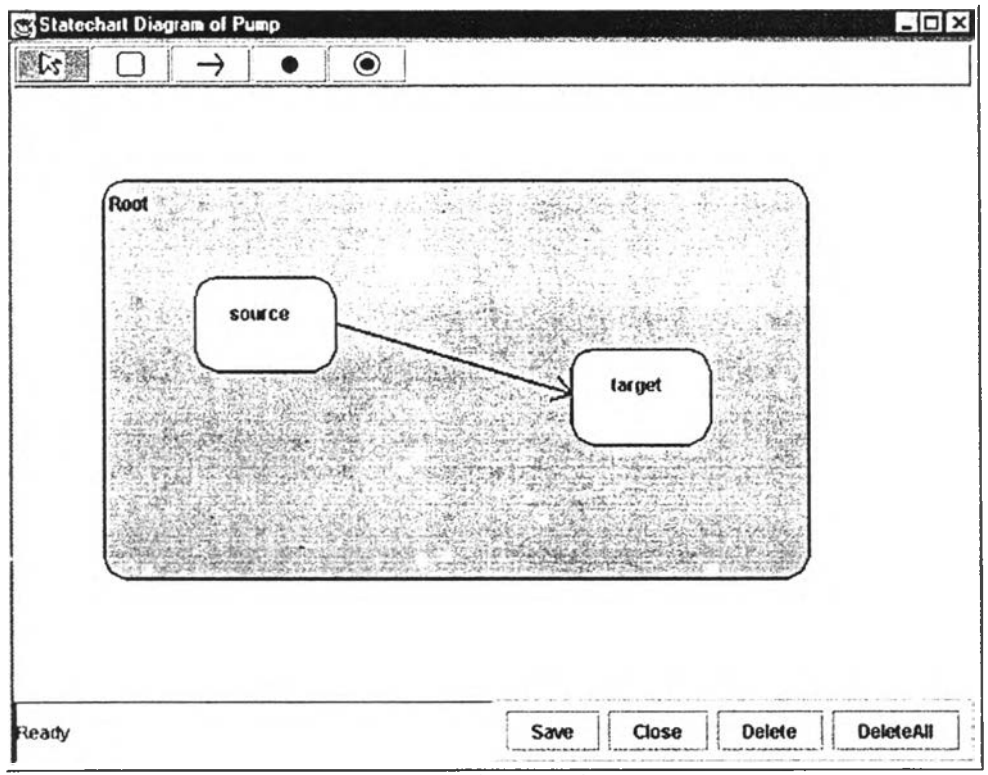

รูปที่ 6.6 การเปลี่ยนแปลงที่ถูกสร้าง

ผู้ใช้สามารถกำหนดคุณ สมบัติให้กับการเปลี่ยนแปลงได้โดยการตับฒ ิลคลิกที่เสันหัวลูกศรซึ่งจะ ปรากฎหน้าจอสำหรับกำหนดคุณ สมบัติของการเปลี่ยนแปลงตังรูปที่ 6.7

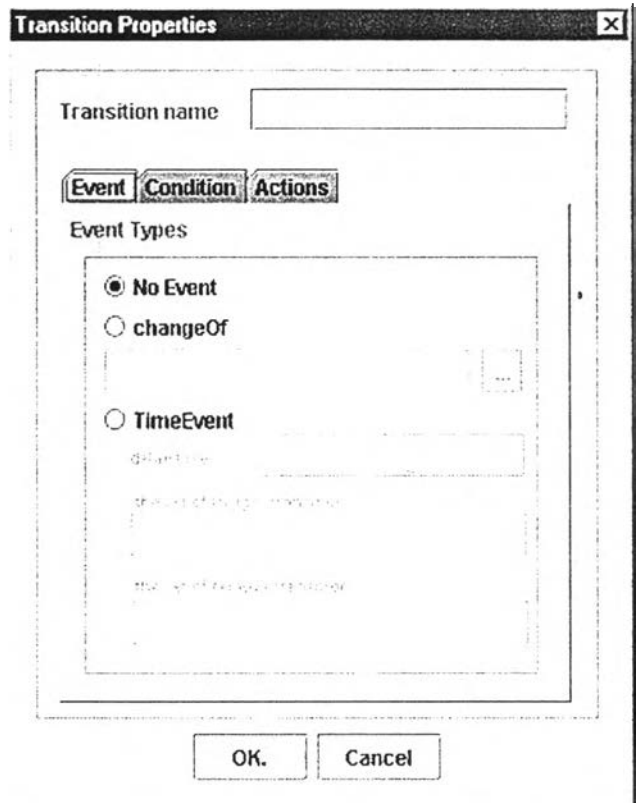

รูปที่ 6.7 หน้าจอสำหรับกำหนดคุณสมบัติของการเปลี่ยนแปลงภายนอก

หน้าจอสำหรับกำหนดคุณสมบัติของการเปลี่ยนแปลงมีส่วนที่ใช้กำหนดคุณสมบัติให้กับการ เปลี่ยนแปลงดังต่อไปนี้

6.4.1 ส่วนกำหนดชื่อการเปลี่ยนแปลง

```
ส่วนกำหนดชื่อการเปลี่ยนแปลง คือช่องเติมข้อความที่ระบุด้วยข้อความ "Transition
name" ผูไข้สามารถกำหนดชื่อการเปลี่ยนแปลงได้โดยการพิมพ์ชื่อการเปลี่ยนแปลงในช่องเติมข้อความนี้
        6.4.2 ส่วนกำหนดชนิดของเหตุการณ ์
```
ส่วนกำหนดชนิดของเหตุการณ ์ คือส่วนที่ใข้กำหนดเหตุการณ ์ที่เป็นตัวกระตุ้นให้เกิด ึการเปลี่ยนแปลง การกำหนดชนิดของเหตุการณ์ทำได้โดยเลือกที่ปุ่มของแต่ละชนิดเหตุการณ์ดังต่อไปนี้

1) ไม่กำหนดเหตุการณ ์

ป่มที่ระบุค้วยข้อความ "No event" คือปุ่มสำหรับกำหนดให้การเปลี่ยนแปลงเป็น การเปลี่ยนแปลงแบบสมบูรณ ์ซึ่งไม่มีเหตุการณ ์เป็นตัวกระตุ้น

2) เหตุการณ ์การเปลี่ยนค่าของตัวแปรพร้อมทำงาน

ปุ่มที่ระบุด้วยข้อความ "changeOf " คือปุ่มสำหรับกำหนดเหตุการณ์การเปลี่ยน ค่าของตัวแปรพร้อมทำงาน การระบุตัวแปรพร้อมทำงานที่ใข้เป็นตัวเริ่มด้นการทำงานของการ เปลี่ยนแปลงสามารถกำหนดภายในช่องเติมข้อความด้านล่างโดยการพิมพ์รายการของตัวแปร สมาชิกโดยตรงหรือการเรียกใช้บริการจากหน้าจอแสดงตัวแปรสมาชิก

3) เหตุการณ์ประเภทเวลา

ปุ่มที่ระบุด้วยข้อความ "TimeEvent" คือปุ่มสำหรับกำหนดเหตุการณ์ประเภท เวลาซึ่งจะต้องระบุเวลาหน่วงในช่องที่ระบุด้วยข้อความ " delay time" ถ้ามีการกำหนดการ เปลี่ยนแปลงที่เป็นตัวเริ่มด้นเหตุการณ ์ประเภทเวลาจะต้องระบุรายการของการเปลี่ยนแปลงใน ช่องที่ระบุค้วยข้อความ "the set of trigger transitions" หรือถ้ามีการกำหนดการเปลี่ยนแปลงที่ เป็นตัวยกเลิกเหตุการณ ์ประเภทเวลาจะต้องระบุรายการของการเปลี่ยนแปลงในช่องที่ระบุด้วย ข้อความ "the set of remove transitions"

#### 4) เหตุการณ์การเข้าสู่สถานะและเหตุการณ์การออกจากสถานะ

เห ตุการณ ์การเข ้าสู่สถาน ะและเห ตุการณ ์การออกจากสถานะจะเป็น เห ตุก ารณ ์ สำหรับการเปลี่ยนแปลงภายในเท่านั้นซึ่งหน้าจอสำหรับกำหนดคุณ สมบัติของการเปลี่ยนแปลง ภายในจะมีไ]มเลือกเหตุการณ์ปรากฎเพิ่มขึ้นอีก 2 ชนิด คือ ไ]มที่ระบุด้วยข้อความ " onEntry" และปุ่มที่ระบุด้วยข้อความ "onExit" รูปที่ 6.8 แสดงปุ่มสำหรับกำหนดเหตุการณ์การเข้าสู่ สถานะและเหตุการณ ์การออกจากสถานะตามลำดับ

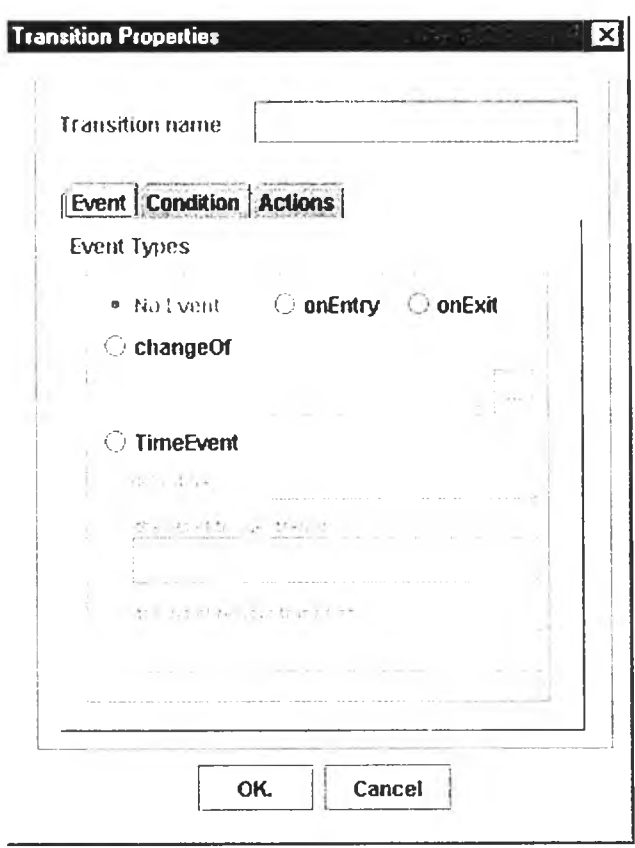

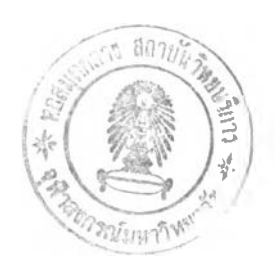

รูปที่ 6.8 หน้าจอสำหรับกำหนดคุณสมบัติของการเปลี่ยนแปลงภายใน

6.4.3 การเรียกใช้หน้าจอสำหรับแสดงตัวแปรสมาชิก

การกำหนดเหตุการณ ์ชนิดการเปลี่ยนค่าของตัวแปรพร้อมทำงานจำเป็นต้องทำการระบุ รายการของตัวแปรพร้อมทำงาน หน้าจอแสดงตัวแปรสมาชิกของวัตถุพร้อมทำงานในรูปที่ 6.9 สามารถ ช่วยให้ผู้ใช้ระบุรายการของตัวแปรพร้อมทำงานได้สะดวกขึ้น เพราะผู้ใช้สามารถเลือกตัวแปรพร้อม ทำงานที่ต้องการได้จากโครงสร้างต้นไม้ซ้ายมือ เมื่อกดปุ่ม Select ชื่อของตัวแปรพร้อมทำงานที่เลือกจะ ปรากฎในรายการขวามือ เมื่อกดปุ่ม OK รายการของตัวแปรพร้อมทำงานที่เลือกจะปรากฎในส่วนระบุตัว แปรพร้อมทำงานของหน้าจอกำหนดคุณ สมบัติของการเปลี่ยนแปลงทันที

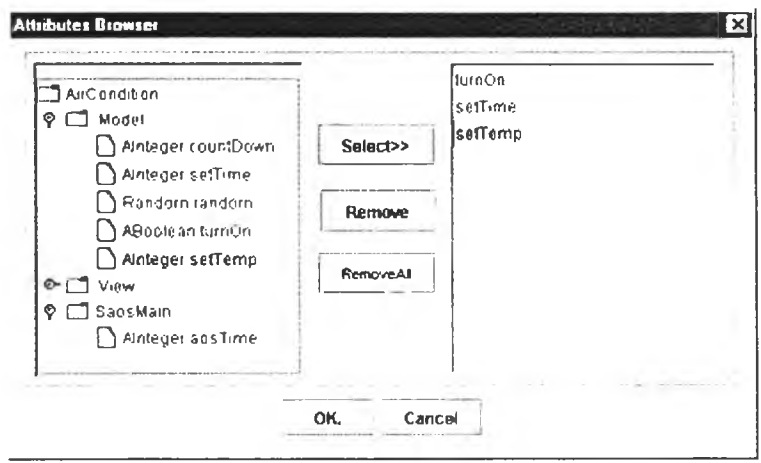

รูปที่ 6.9 หน้าจอสำหรับแสดงตัวแปรสมาชิกของวัตอุพร้อมทำงาน

โครงสร้างต้น ไม้ของหน้าจอสำหรับแสดงตัวแปรสมาชิกของวัตถุพร้อมทำงานจะแบ่งเป็น 3 หมวดคือ หมวด Model ซึ่งเป็นหมวดของตัวแปรสมาชิกที่กำหนดให้อยู่ในคลาสโมเดล หมวด View ซึ่ง เป็นหมวดของตัวแปรสมาชิกที่กำหนดให้อยู่ในคลาสวิว และหมวด SaosMain ซึ่งจะมีตัวแปรสมาชิกเพียง หนึ่งตัวคือ aosTime ซึ่งเป็นตัวแปรพร้อมทำงานของระบบซึ่งเปลี่ยนค่าตามเวลาที่คำเนินไปในทุกๆ 1800 หน่วยเวลา

```
6.4.4 ส่วนกำหนดเงื่อนไข
```
ส่วนกำหนดเงื่อนไข คือช่องเติมข้อความที่อยู่ในพื้นที่ของส่วน Condition ตังรูปที่ 6.10 ผู้ใช้สามารถกำหนดเงื่อนไขให้กับการเปลี่ยนแปลงได้โดยตรงด้วยวิธีพิมพ์เงื่อนไขที่ด้องการกำหนดใน ช่องสำหรับกำหนดเงื่อนไข

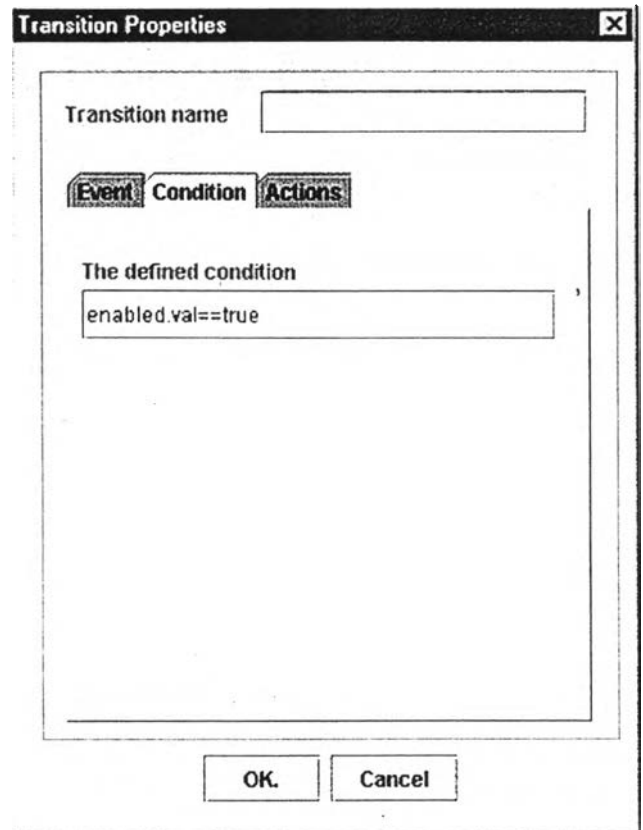

รูปที่ 6.10 หน้าจอสำหรับกำหนดคุณสมบัติของการเปลี่ยนแปลงส่วนกำหนดเงื่อนไข

6.4.5 ส่วนกำหนดการกระทำ

ส่วนกำหนดการกระทำถูกกำหนดให้อยู่ในพื้นที่ของส่วน Actions ดังรูปที่ 6.11 ซึ่งพื้นที่ ในส่วนนี้มีปุ่มสำหรับกำหนดการกระทำ 3 ปุ่มคือ ปุ่ม Action ใช้สำหรับกำหนดประโยคการกระทำ ปุ่ม FCall ใช้สำหรับกำหนดการเรียกพิงก์ชันล่วงหน้า และใ]ม FAssign ใช้สำหรับกำหนดการกำหนดค่าล่วง หน้า สำห รับ ปม Edit และ ปม Remove ใช้สำหรับแก้ไขและลบการกระทำที่เลือกในรายการตามลำดับ

การกำหนดประโยคการกระทำทำได้โดยการกดปุ่ม Action ซึ่งจะปรากฎหน้าจอส่วนกำหนด ประโยคการกระทำดังรูปที่ 6.12 ผู้ใช้สามารถพิมพ์ประโยคการกระทำที่ต้องการได้โดยตรงหรือกำหนด ประโยคการเรียกใช้พิงก์ชันโดยการเรียกใช้หน้าจอสำหรับแสดงพิงก์ชันสมาชิกซึ่งจะกล่าวถึงในหัวข้อถัด ไป

การกำหนดการกระทำแบบการเรียกพิงก์ชันล่วงหน้าทำได้โดยการกดปม FCall ซึ่งจะปรากฎ หน้าจอสำหรับกำหนดการเรียกพิงก้ชันล่วงหน้าดังรูปที่ 6.13 ผู้ใช้จะต้องกำหนดเวลาหน่วงในช่อง " delay time" และกำหนดชื่อของพ์งก์ชันที่เรียกในช่อง " called function" โดยการพิมพ์โดยตรงหรือเรียกใช้หน้า จอสำหรับแสดงพิงก์ชันสมาชิก

การกำหนดการกระทำแบบการกำหนดค่าล่วงหน้าทำได้โดยการกดปม FAssign ซึ่งจะปรากฎ หน้าจอสำหรับกำหนดค่าล่วงหน้าดังรูปที่ 6.14 ผู้ใช้จะต้องกำหนดเวลาหน่วงในช่อง " delay time" กำหนด ชื่อตัวแปรรับค่าในช่อง "the assigned variable" และกำหนดค่ำในช่อง "the assigning value"

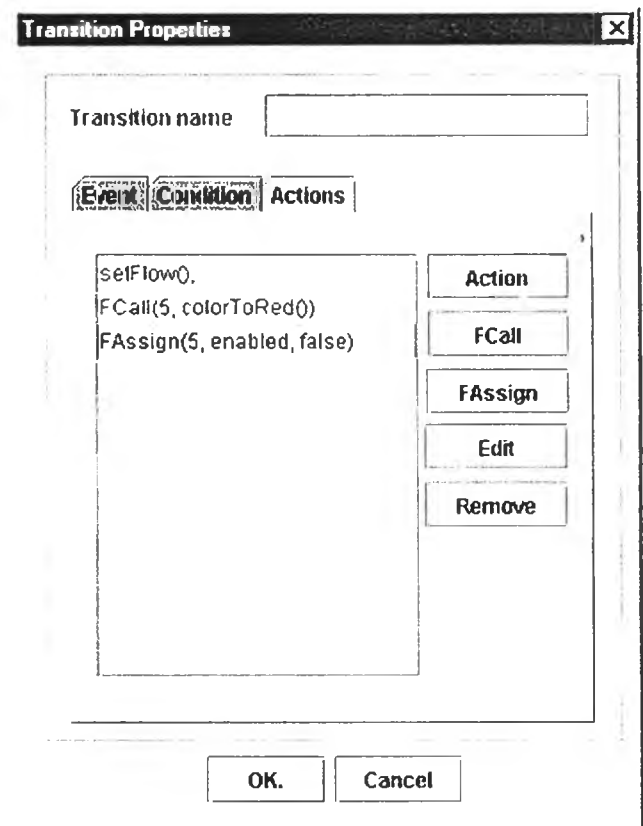

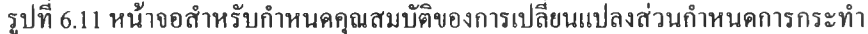

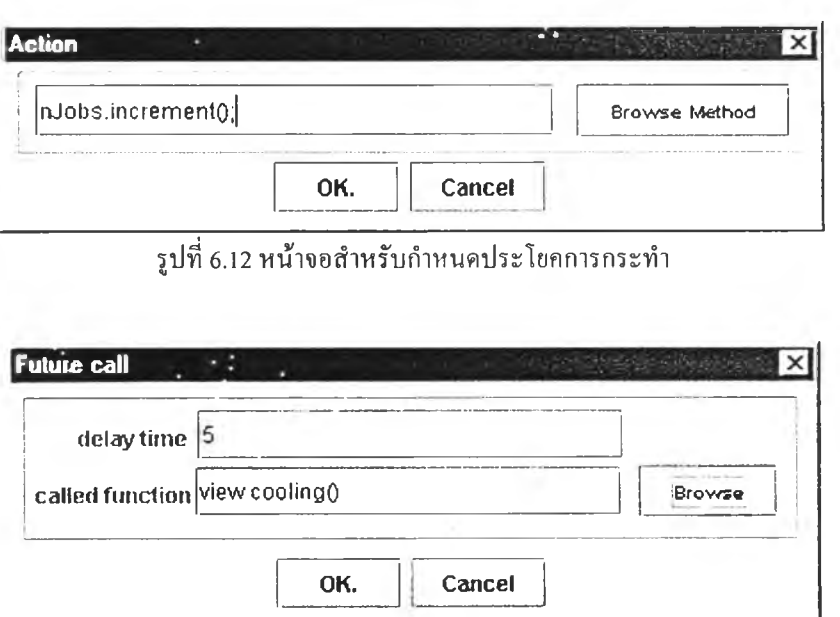

 $\frac{1}{3}$ ปที่ 6.13 หน้าจอสำหรับกำหนคการกระทำแบบการเรียกฟังก์ชันล่วงหน้า

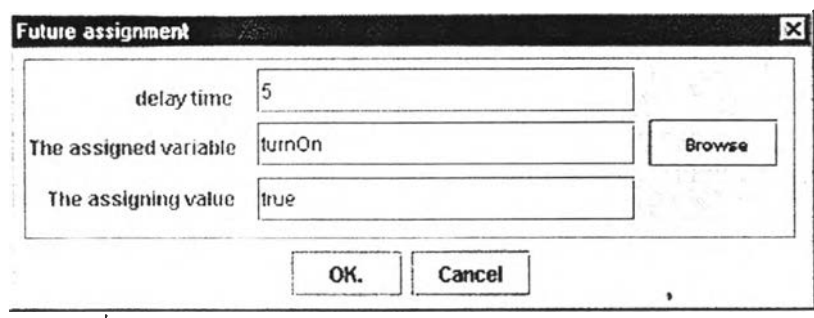

รูปที่ 6.14 หน้าจอสำหรับกำหนดการกระทำแบบการกำหนดค่าล่วงหน้า

6.4.6 หน้าจอสำหรับแสดงรายการทึงก์ชันสมาชิก

หน้าจอสำหรับแสดงรายการฟ้งก์ชันสมาชิกตังแสดงในรูปที่ 6.15 ใช้แสดงรายการของ ฟ้งก์ชันสมาชิกของวัตถุพร้อมทำงานแต่ละตัวโดยผู้ใช้สามารถเลือกทึงกํชนในรายการด้านซ้ายมือเพื่อนำ ไปใช้กำหนดในประโยคการกระทำหรือการเรียกฟ ้งก์ชันล่วงหน้า รายการของทึงก์ชันสมาชิกจะมีส่วน ระบุว่าเป็นทึงกํชนสมาชิกในคลาสโมเดลหรือในคลาสวิวอยู่ตอนหน้าของชื่อฟ้งก์ชัน นอกจากนั้นผู้ใช้ยัง สามารถกำหนดรายละเอียดให้กับแต่ละฟิงก์ชันสมาชิกได้ทันทีในส่วนพืนที่ข้อความด้านขวามือ หลังจาก กำหนดรายละเอียดให้กับพ ังกํชนแล้วจะต้องกดรู่เม Save เพื่อทำการบันทึกรายละเอียดที่กำหนด ราย ละเอียดของฟ้งก์ชันสมาชิกจะอยู่ในชุดคำสั่งของวัตถุพร้อมทำงานหลังจากทำการสร้างชุดคำสั่ง

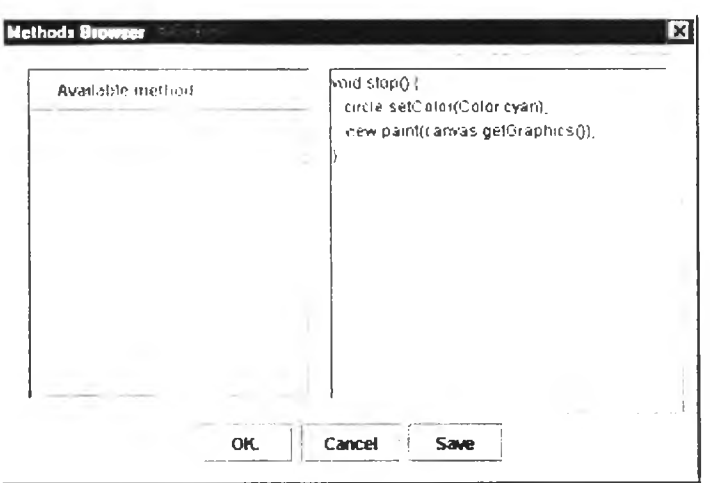

รูป ท ี่ 6.15 ห น ้าจอสำห รับ แสด งราย ก ารท ีงก ์ช ัน สม าช ิก

#### 6.5 การสร้างชุดคำสั่ง

ึการสร้างชุดคำสั่งของวัตถุพร้อมทำงานจะทำหลังจากกำหนดแผนภาพสเตทชาร์ทให้กับชนิด ของเอนทิตีแต่ละตัวในแผนภาพเอนทิตีและความสัมพันธ์เป็นที่เรียบร้อยแล้วโคยการกดที่ปุ่ม Generate Code ของบรรณ าธิกรสำหรับสร้างเค้าร่าง หลังจากทำการสร้างชุดคำสั่งเสร็จเรียบร้อยแล้วจะปรากฎหน้า ต่างแสดงข้อความ " source code was successfully generated" ตังรูปที 6.16

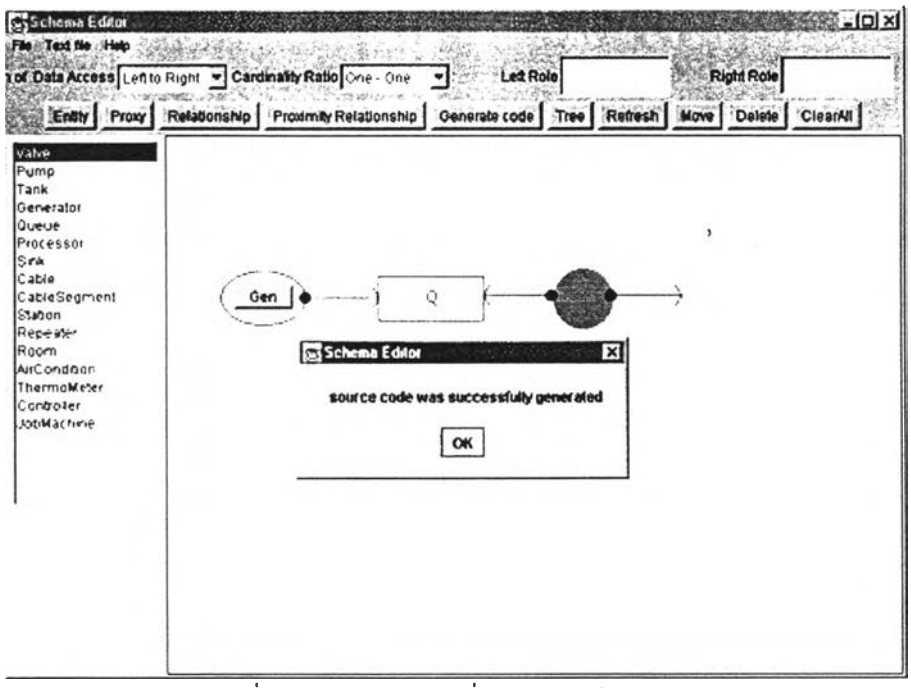

รูปที่ 6.16 การสร้างชุดคำสั่งของวัตถพร้อมทำงาน

#### 6.6 ตัวอย่างการสร้างโปรแกรมประยุกต์

หัวข้อนี้เป็นการแสดงตัวอย่างการสร้างโปรแกรมประยุกต์ระบบแถวคอย (Queue system) โดยใช้ บรรณาธิกรสำหรับสร้างแผนภาพสเตทชาร์ทกำหนดพฤติกรรมให้กับแต่ละชนิดของเอนทิตีของระบบ แถวคอยตังต่อไปนี

### 6.6.1 สร้างแผนภาพเอนทิตีและความสัมพันธ์ที่ถูกต่อเติม

การสร้างโป รแกรมประยุกต์เริ่มต้น จากการสร้างแผน ภาพ เอน ท ิตีและความสัมพ ัน ธ์ท ี่ถูก ต่อเติมโดยใช้บรรณ าธิกรสำหรับสร้างเค้าร่างเป็นเครื่องมือในการสร้างแผนภาพ รูปที่ 6.17 เป็นแผนภาพ เอนทิตีและความสัมพ ันธ์ที่ถูกต่อเติมของระบบแถวคอยที่ประกอบด้วย ตัวสร้างงาน (Generator) แถวคอย (Queue) และตัวประมวลผ ล (Processor) ซึ่งเป็นชนิดของเอนทิตีของระบบ แผนภาพเอนทิตีและความ สัมพันธ์ที่ถกค่อเติมของระบบแถวคอยแสดงความสัมพันธ์ในการเชื่อมค่อตังนี้ ตัวสร้างงานหนึ่งตัว สามารถเชื่อมต่อกับแถวคอยไต้เพียงตัวเดียว แถวคอยหนึ่งตัวสามารถเชื่อมต่อกับตัวสร้างงานไต้หลายตัว และเชื่อมต่อกับตัวประมวลผลไต้หลายตัว ตัวประมวลผลหนึ่งตัวสามารถเชื่อมต่อกับแถวคอยไต้เพียงตัว เดียวที่ช่องนำเช้า (Input port) และตัวประมวลผลสามารถกำหนดผลลัพธ์ให้กับแถวคอยตัวกัดไปที่เชื่อม ต่อกับช่องแสดงผลลัพธ์ (Output port) สำหรับทิศทางการเข้าถึงข้อมูลพิจารณาจากทิศของหัวลูกศรซึ่ง แผนภาพเอนทิดีและความสัมพันธ์ที่ถูกต่อเติมของระบบแถวคอยแสดงไว้ตังนี ตัวสร้างงานสามารถเช้าถึง ข้อมูลของแถวคอยไต้ และตัวประมวลผลสามารถเช้าถึงข้อมูลของแถวคอยไต้

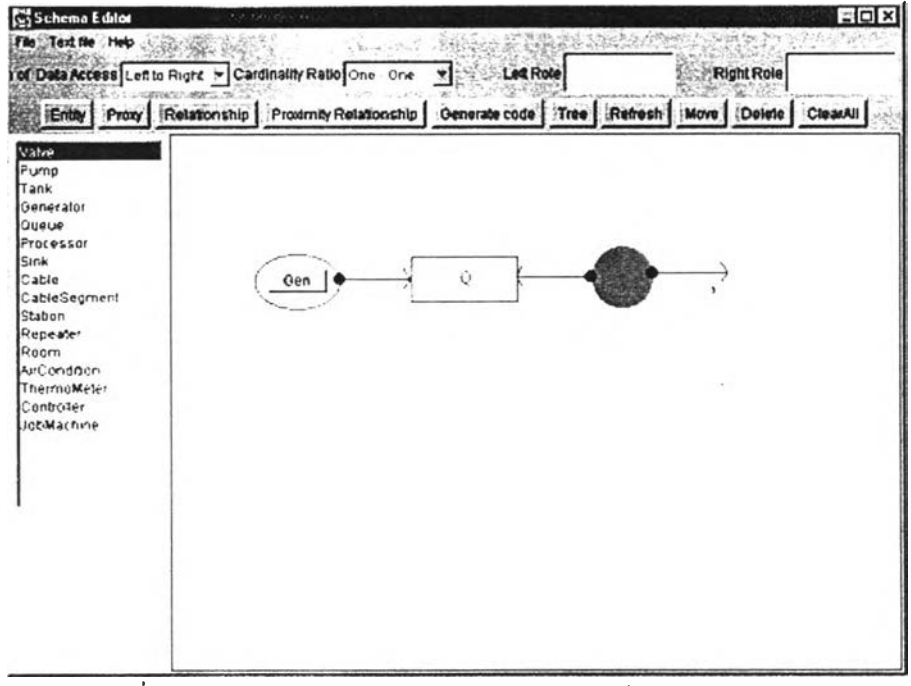

รูปที่ 6.17 การสร้างแผนภาพเอนทิตีและความสัมพันธ์ของระบบแถวคอย

6.6.2 สร้างแผนภาพสเตทชาร์ทของตัวสร้างงาน

ตัวสร้างงานคือวัตถุพร้อมทำงานที่ทำหน้าที่สร้างงานและส่งงานที่สร้างได้ให้กับแถว คอยที่กำลังเชื่อมต่ออยู่ตามเงื่อนไขและระยะเวลาที่กำหนด พฤติกรรมของตัวสร้างงานเป็นตังนี้ เมื่อผู้ใช้ กดปม Gen ที่ตัวสร้างงาน ตัวสร้างงานจะใช้เวลาระยะหนึ่งในการสร้างงานใหม่ให้เกิดขึนในที่นี้กำหนด ให้เป็น 2 หน่วยเวลา หลังจากผ่านระยะเวลาตังกล่าวไปแล้วตัวสร้างงานจะส่งงานที่สร้างได้ให้กับแถว คอย การส่งงานให้กับแถวคอยคือการเพิ่มค่าให้กับตัวแปรสมาชิก nJobs ของแถวคอย การกำหนดแผน ภาพสเตทชาร์ทให้กับตัวสร้างงานเริ่มด้นจากการตับเบิลคลิกที่ชนิดของเอนทิตีของตัวสร้างงานเพ ื่อเรียก ใช้งาน บรรณ าธิกรสำห รับสร้างแผน ภาพ สเต ชาร์ท ห ลังจากหน้าจอของบรรณ าธิกรสำหรับสร้างแผน ภาพสเตทชาร์ทปรากฎขึ้นจึงทำการวาดสถานะพื้นฐานของตัวสร้างงานตังรูปที่ 6.18 สถานะของตัวสร้าง งานคือ สถานะนึ่ง (IDLE) สถานะกำลังทำงาน (BUSY) และสถาน ะพ ร้อม (READY) หลังจากนี้นจึงทำ ึการสร้างการเปลี่ยนแปลงเพื่อระบุลำดับของการเปลี่ยนสถานะของตัวสร้างงานตังรูปที่ 6.19 การระบุ สถ าน ะเริ่มด้น ใน แผ น ภ าพ สเต ชาร้ ทำโดยวาดสถาน ะเริ่มด้น แล้ววาดการเปลี่ยน แปลงจากสถาน ะเริ่ม ด้นมายังสถานะนึ่งเพื่อระบุว่าสถานะนึ่งคือสถานะเริ่มด้นของตัวสร้างงาน การเปลี่ยนแปลงถัดไปคือ การ เปลี่ยนแปลงจากสถานะนิ่งไปยังสถานะกำลังทำงาน การเปลี่ยนแปลงจากสถานะกำลังทำงานไปยัง สถานะพ ร้อม และการเปลี่ยนแปลงจากสถานะพ ร้อมไปยังสถานะนึ่ง ตามลำดับ

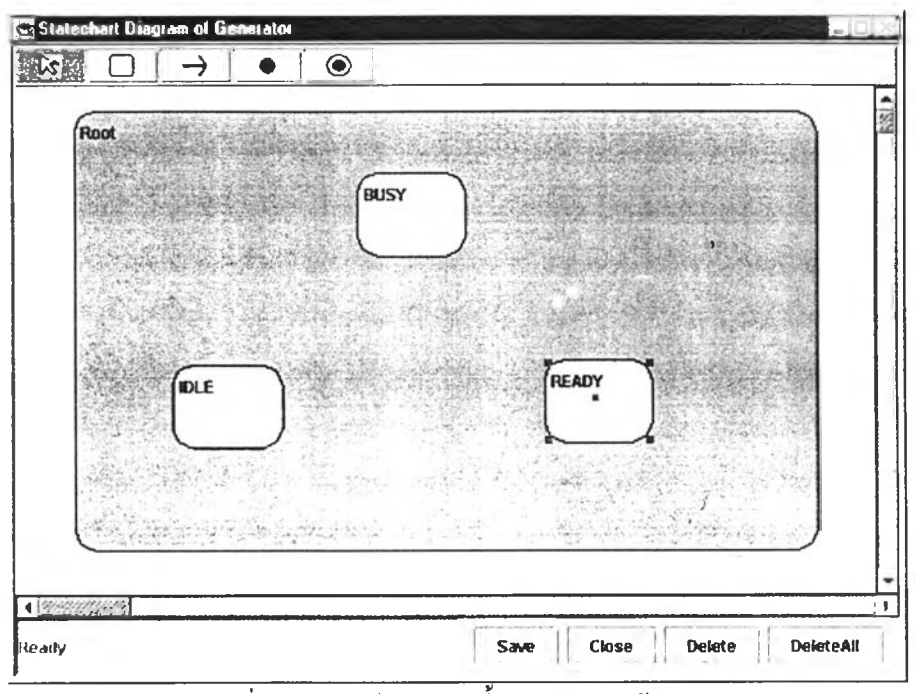

รูปที่ 6.18 การสร้างสถานะพื้นฐานของตัวสร้างงาน

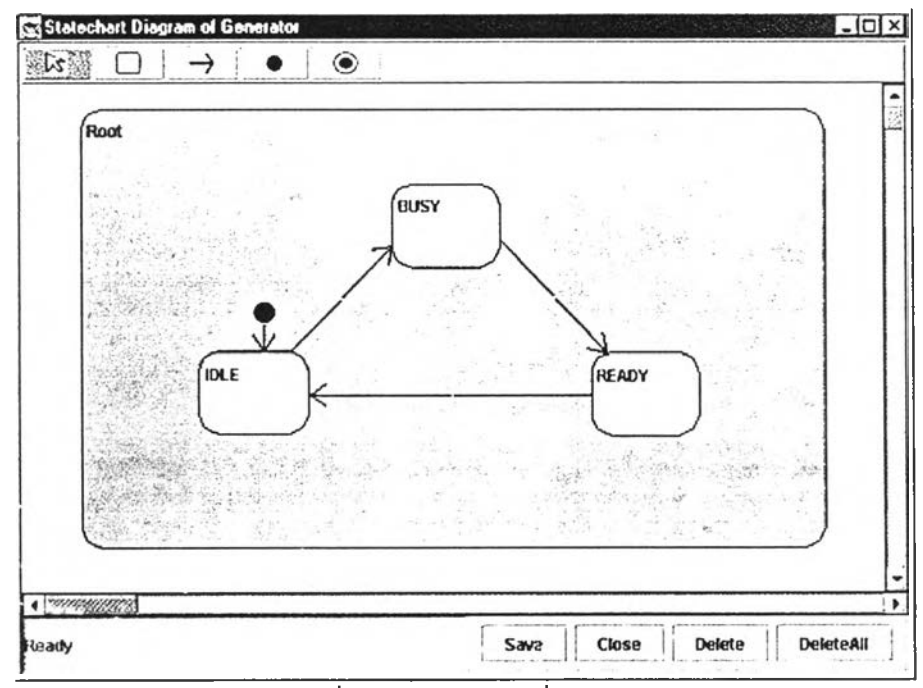

รูปที่ 6.19 การวาดการเปลี่ยนแปลง

ตัวอย่างนี้ระบุการเปลี่ยนแปลงภายในสองการเปลี่ยนแปลงที่สถานะรากเพื่อใช้ตอบสนอง ้ ค่อเหตุการณ์ที่ผู้ใช้กดปุ่มของตัวสร้างงานซึ่งมีข้อความการเปลี่ยนแปลงดังนี้

- 1) changeOf(view.button.selected) [view.button.selected.val==true] / enable.setVal(true)
- 2) changeOf(view.button.selected) [view.button.selected.val==false] / enable.setVal(false)

การเปลี่ยนแปลงทั้งสองระบด้วยเหตุการณ์ประเภทการเปลี่ยนค่าของตัวแปรพร้อมทำงาน selected ซึ่งใช้สัญลักษณ์ changeOf ในการระบุชนิดของเหตุการณ์ การกคปุ่มแต่ละครั้งตัวแปรพร้อม ทำงาน selected จะเปลี่ยนแปลงค่าไปมาระหว่าง true และ false ตังนั้นการเปลี่ยนค่าของตัวแปรพร้อม ทำงาน selected เป็นการทำให้เกิดเหตุการณ ์ขึ้นมากระตุ้นการเปลี่ยนแปลงทั้งสอง เมื่อการเปลี่ยนแปลงทั้ง สองถูกกระตุ้น ส่วน เงื่อน ไข จะถ ูกตรวจสอบ ถ้าเงื่อนไขของการเปลี่ยนแปลงใดเป็นจริงเป็นจริงส่วนการ ึกระทำของการเปลี่ยนแปลงนั้นจะถูกประมวลผลซึ่งมีรายละเอียคคังนี้ ถ้าค่าของคัวแปรพร้อมทำงาน selected เป็น true จะทำการกำหนดให้ตัวแปรพร้อมทำงาน enable เป็น true ถ้าค่าของตัวแปรพร้อมทำงาน selected เป็น false จะทำการกำหนดให้ตัวแปรพร้อมทำงาน enable เป็น false การกำหนดเงื่อนไขและการ กระทำให้กับแต่ละการเปลี่ยนแปลงจะต้องระบุในส่วนเงื่อนไขและส่วนการกระทำของหน้าจอกำหนดคุณ สมบัติของการเปลี่ยนแปลงตังที่ไต้อธิบายไว้แล้วในหัวข้อ 6.44 และ 6.45

การกำหนดคุณ สมบัติให้กับการเปลี่ยนแปลงภายนอกที่สร้างไว้แล้วทำโดยการตับเบิลคลิกที่เส้น หัวลูกศรเพื่อเรียกหน้าจอสำหรับกำหนดคุณสมบัติของการเปลี่ยนแปลง ทำการกำหนดคุณสมบัติให้กับแด่ ละการเปลี่ยนแปลงตังที่ไต้อธิบายไว้แล้ว ข้อความการเปลี่ยนแปลงที่กำหนดให้กับแต่ละการเปลี่ยนแปลง ในแผนภาพสเตทชาร์ทเปีนตังตารางที่ 6.1 ตัวสร้างงานจะเปลี่ยนสถานะจากสถานะนิ่งไปยังสถานะกำลัง ทำงาน เมื่อตัวแปรพร้อมทำงาน enable หรือ generatable มีการเปลี่ยนแปลงค่าและค่าของตัวแปรพร้อม ทำงาน enable เท่ากับ true เมื่อมีการเปลี่ยนสถานะมายังสถานะกำลังทำงานแล้วหลังจากนั้น 2 หน่วยเวลา จะทำการกำหนดค่าให้กับตัวแปรพร้อมทำงาน generatable เป็น true แล้วเปลี่ยนสถานะไปยังสถานะ พร้อม เมื่อสถานะเป็นพร้อมถ้าค่าของตัวแปรพร้อมทำงาน generatable เป็น true และจำนวนงานในแถว คอยน้อยกว่าความจุของแถวคอยจะทำการจะทำการกำหนดค่าให้กับตัวแปรพร้อมทำงาน generatable เป็น false และเพิ่มจำนวนงานให้กับแถวคอยหลังจากนั้นจึงเปลี่ยนสถานะไปยังสถานะนิ่งอีกครั้งหนึ่ง แผน ภาพ สเตทช าร์ทฃ องตัวสร้างงานที่ได้กำหนดคุณ สมบัติให้กับทุกการเปลี่ยนแปลงเรียบร้อยแล้วแสดงใน รูปที่ 6.20

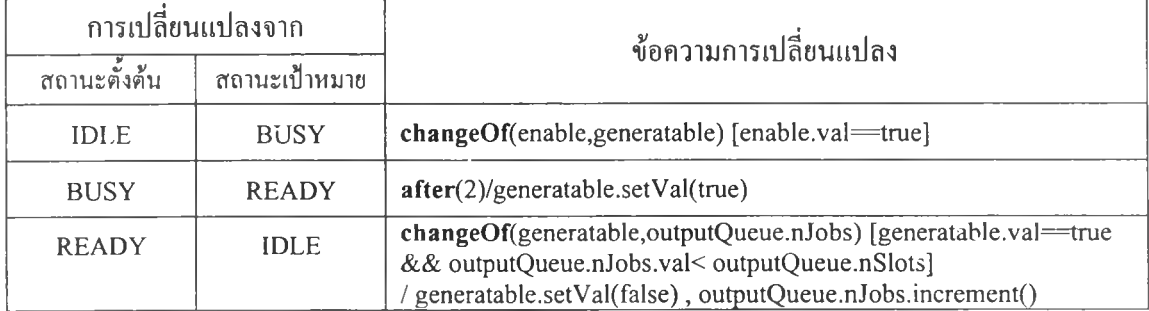

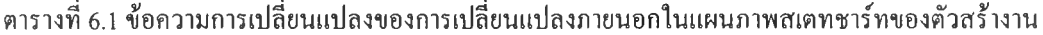

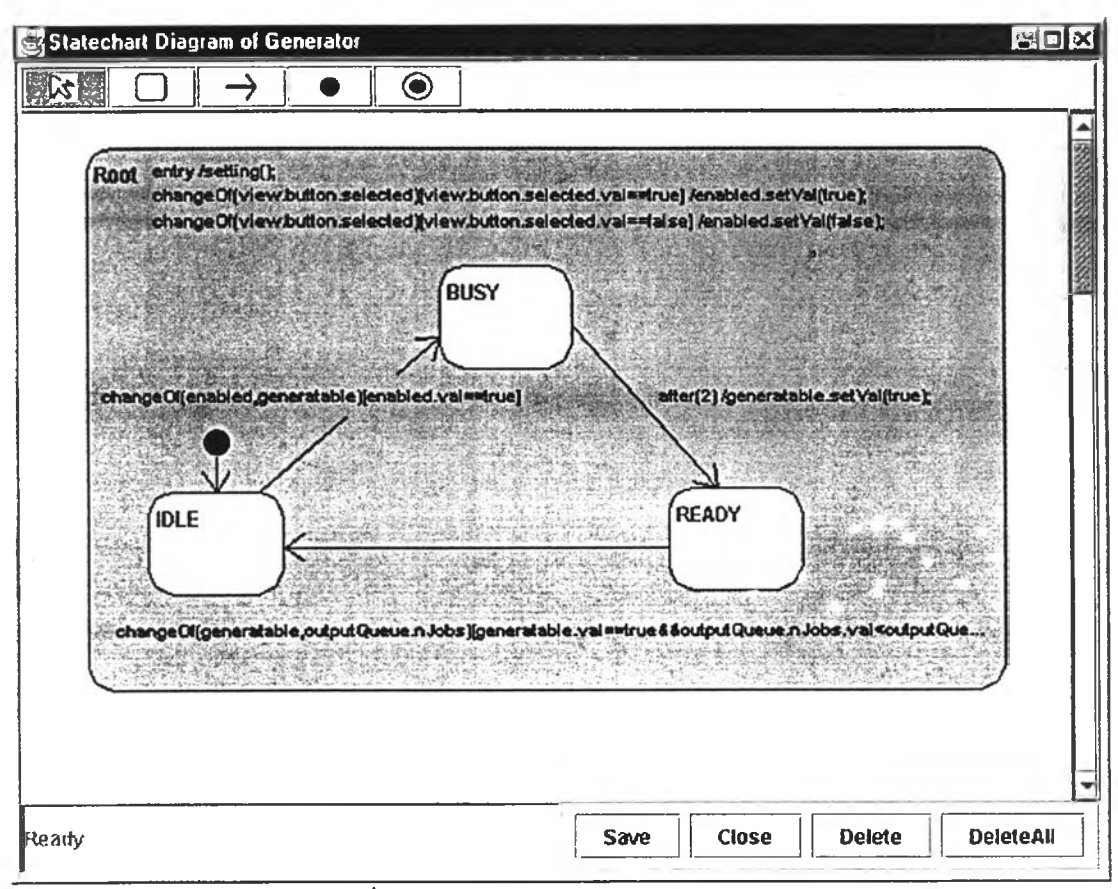

รูปที่ 6.20 แผนภาพสเตทชาร์ทของตัวสร้างงาน

#### 6.6.3 แผนภาพสเตทชาร์ทฃองแถวคอย

แถวคอยคือวัตถุพ ร้อมทำงานที่ทำห น้าที่เป็นตัวกลางระหว่างตัวสร้างงานและตัวประมวล ผลโดยรับงานที่สร้างจากตัวสร้างงานและคอยให ้ตัวประมวลผลนำงานในแถวคอยไปทำการประมวลผล ในโปรแกรมประยุกต์นี่,ไม่มีการกำหนดแผนภาพสเตทชาร์ทให้กับแถวคอย

6.6.4 แผนภาพสเตทชาร์ทฃองตัวประมวลผล

ตัวประมวลผลคือวัตถุพ ร้อมทำงานที่ทำห น้าที่นำงานที่อยู่ในแถวคอยไปทำการประมวล หลแล้วกำหนดงานที่ประมวลผลเสร็จให้กับแถวคอยตัวถัดไป พฤติกรรมของตัวประมวลผลเป็นดังนี้ เมื่อ มีงานเข้ามายังแถวคอยที่เชื่อมต่ออยู่กับตัวประมวลผล ตัวประมวลผลจะนำงานออกจากแถวคอยเพื่อทำ ึการประมวลผล การประมวลผลแต่ละครั้งของตัวประมวลผลจะใช้ระยะเวลาช่วงหนึ่งซึ่งในตัวอย่างนี้ กำหนดให้เป็น 3 หน่วยเวลา เมื่อผ่านระยะเวลาดังกล่าวไปแล้วการประมวลผลจะเสร็จสินซึ่งตัวประมวล ผลจะนำงานที่ประมวลผลเสร็จแล้วส่งให้กลับแถวคอยตัวถัดไปที่เชื่อมต่ออยู่ สถานะของตัวประมวลผลที่ กำหนดไว้ได้แก่ สถานะนึ่ง (IDLE) สถานะประมวลผล (PROCESS) และสถาน ะเสร็จ (FrNISH) ซึ่งวิธี การสร้างสถานะและการเปลี่ยนแปลงทำเช่นเดียวกับตัวสร้างงานในหัวข้อที่ผ่านมา ข้อความการเปลี่ยน แปลงที่กำหนดให้กับการเปลี่ยนแปลงแสดงในตารางที่ 6.2 และแผนภาพสเตทชาร์ทฃองตัวประมวลผล แสดงในรูปที่ 6.21

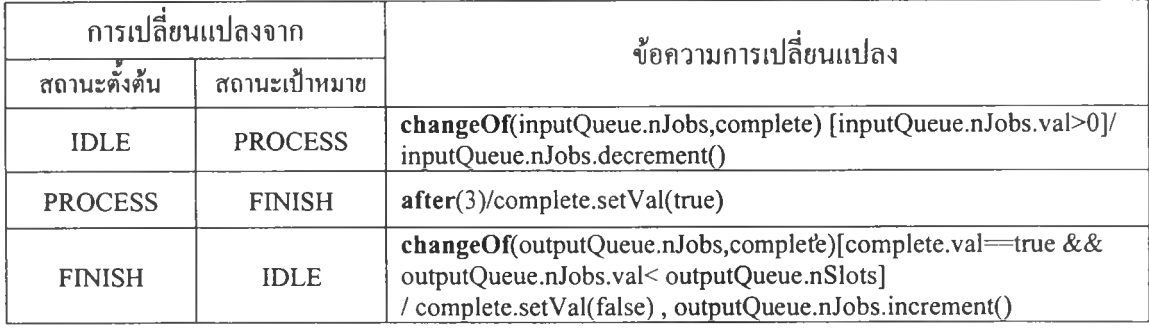

ี ตารางที่ 6.2 ข้อความการเปลี่ยนแปลงของการเปลี่ยนแปลงภายนอกในแผนภาพสเตทชาร์ทของตัวประมวลผล

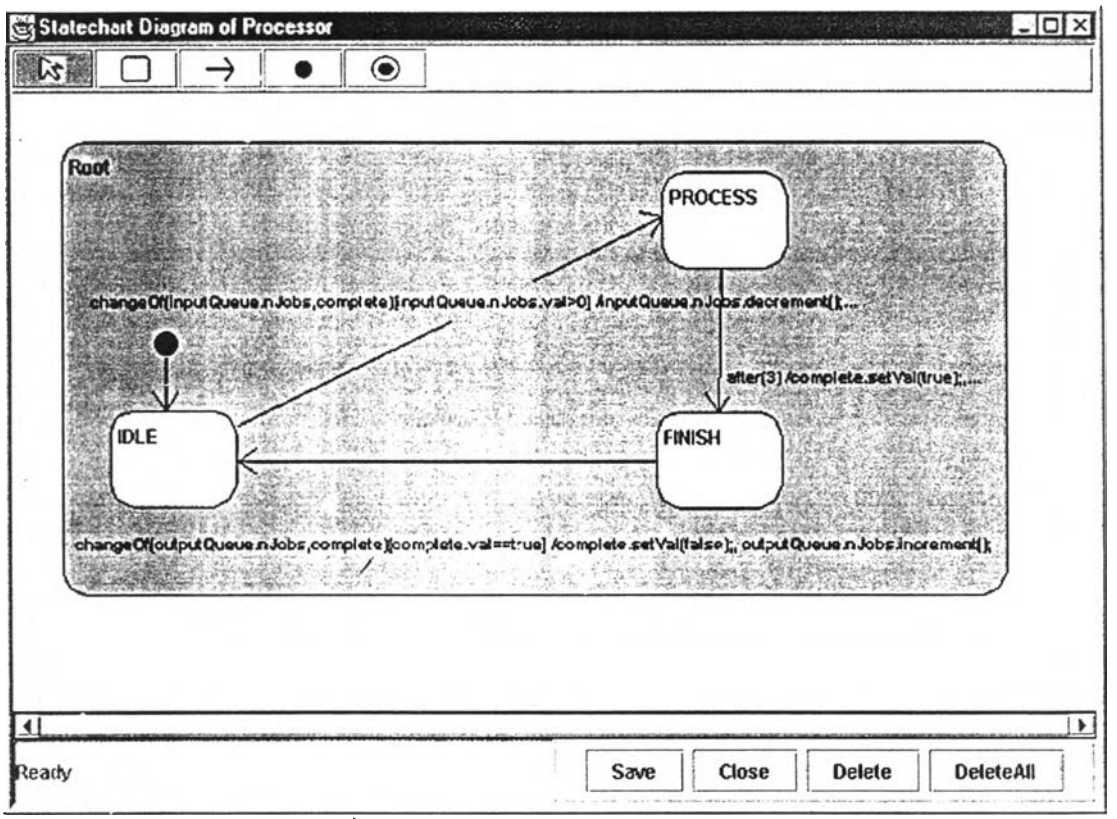

รูปที่ 6.21 แผนภาพสเตทชาร้ทของตัวประมวลผล

6.6.5 การสร้างชุดคำสั่งของระบบแถวคอย

การสร้างชุดคำสั่งของระบบแถวคอยทำหลังจากสร้างแผนภาพสเตทชาร์ทให้กับชนิดของ เอนทิตีแต่ละตัวของระบบเรียบร้อยแล้วโดยการกดปม Generate Code ของบรรณาธิกรสำหรับสร้างเล้า ร่าง ตัวสร้างชุดคำสั่งจะทำการแปลงแผนภาพเอนทิตีและความสัมพันธ์ที่ถูกต่อเติมและแผนภาพสเต ชาร์ทไปเป็นแฟ้มข้อมูลของ**ชุด**คำสั่ง ซึ่งชุดคำสั่งที่สร้างได้แบ่ง 2 ประเภทตังนี้

1) ชุดคำสั่งข้อกำหนดโปรแกรมประยุกต์

ชุดคำสั่งข้อกำหนดโปรแกรมประยุกต์คือชุดคำสั่งที่ทำหน้าที่สร้างเอนทิตีตามเล้า ร่างที่กำหนดไว้และกำหนดเอนทิตีที่สร้างให้กับระบบของวัตถุพร้อมทำงาน ชุดคำสั่งข้อกำหนด โปรแกรมประยุกต์ของระบบแถวคอยแสดงในรูปที่ 6.22

```
import saos.gui.*; 
import saos.kernel.*; 
import java.awt.*; 
import java.io.*; 
import java.lang.Math; 
import java.util.*;
class QueueSystem extends AObject
{ 1 .
public QueueSystem()
  { '
super("QueueSystem");
 }
 public EditApp createObject(int index, EditObject object, AppCanvas canvas, int X, int y )
  try
   \mathcal{L}switch (index)
    {
     case 0:
      EditGenerator tempGen =
                  new EditGenerator( (EditCompound) (object), canvas, x, y);
      insert(tempGen, true); 
      return tempGen; 
     case 1:
      EditQueue tempQue =
                  new EditQueue( (EditCompound) (object), canvas, x, y);
      insert(tempQue, true), 
      return tempQue; 
     case 2:
      EditProcessor tempPro =
                  new EditProcessor( (EditCompound) (object), canvas, x, y);
      insert(tempPro, true); 
      return tempPro; 
     case 3:
      EditQueue tempQ =
                  new EditQueue( (EditCompound) (object), canvas, X, y); 
      insert(tempQ, true); 
          return tempQ; 
     default: return null;
    }
    catch (SaosException ie)
     System.out.println("ERROR: " + ie);
   }
return null;
  }
}
```
รูปที่ 6.22 ชุดคำสั่งข้อกำหนดโปรแกรมประยุกต์ของระบบแถวคอย

2) ชุดคำสั่ง1ของชนิดเอนทิตี

ชุดคำสั่งของชนิดเอนที่ตีคือชุดคำสั่งที่ควบคุมการทำงานของเอนที่ตีแต่ละตัวซึ่งมี ทั้งคลาสวิวและคลาสโมเดก ดังตัวอย่างของชุดคำสั่งของตัวสร้างงานในรูปที่ 6.23

```
[ชุดคำสั่งของคลาสฺโมเดล] 
import saos.gui.*; 
import saos.kernel.*;
import java.awt.*; 
import java.io.*; 
import java.lang.Math; 
import java.util.<sup>*</sup>;
public class Generator extends AObject
 public ABoolean generatable; 
 public ABoolean enabled;
 EditGenerator view;
 public AInteger state = new AInteger();
 static final int IDLE= 0;
 static final int BUSY= 1 ;
 static final int READY=2;
 public Queue outputQueue ;
 FCall fcallOftransition4=null;
 public Generator(String name)
   super(name);
 public void transition 1() throws SaosException {
   if(view.button.selected.val=false){
   enabled.setVal(false);
 public void transition2() throws SaosException} 
   if(view.button.selected.val=true){
   enabled.setVal(true);
 public void transition3() throws SaosException{
   if(generatable.val=true&&outputQueue.nJobs.val<outputQueue.nSlots&&( state.val==READY))
\overline{\mathcal{L}}generatable.setVal(false); 
   outputQueue.nJobs.increment();
   state.set Val(IDLE);
 public void transition4() throws SaosException} 
   if( state.val—BUSY){
   generatable.setVal(true);
   state.setVal(READY);
 public void transition5() throws SaosException{
   if(enabled val==true & \&( state.val==IDLE)){
   state.setVal(BUSY);
   fcallOftransition4 = FCall.fCall((AObject)this,TRANSITION4, 2, "transition4()",
    SaosMain.AosUser);
 public void initIDLE() throws SaosException{
   entryRoot();
   state.setVal(IDLE);
 public void entryRoot() throws SaosException{
   setting();
public void initialize(){
  tryinitIDLE();
   view.button.selected.addTE((AObject)this, TRANSITION1,"transition1()", SaosMain.AosUser);
   view.button.selected.addTE((AObject)this, TRANSITION2,"transition2()", SaosMain.AosUser);
   generatable.addTE((AObject)this, TRANSITION3,"transitions})", SaosMain.AosUser);
   . . . . .
```

```
enabled.addTE((AObject)this, TRANSITIONS,"transition5()", SaosMain.AosUser); 
  generatable.addTE((AObject)this, TRANSITION5,"transition5()", SaosMain.AosUser);
  }catch(SaosException e){
  System.out.println("Error :"+e);
 static final int \text{TRANSITION4} = 0;
 static final int \text{TRANSITION1} = 1;
 static final int \text{TRANSITION2} = 2;
 static final int TRANSITION3 = 3;
 static final int TRANSITION5 = 4;
 public void dispatch(int funclndex) throws SaosException
  switch(funcIndex)
   case TRANSITION4: transition4(); break;
    case TRANSITION1: transition1(); break;
    case TRANSITION2: transition2(); break;
    case TRANSITIONS: transition3(); break; 
    case TRANSITION5: transition5(); break;
  default: Systern.out.println("ERROR:dispatch():"+this+ 
   ":functionIndex="+fiincIndex);
  1
 public void setting () throws SaosException{
   for (int i = 0; i \le view.view.objects.size(); i++)
             if (((EditObject) view.view.objects.elementAt(i)).getClass().getName().equals
("EditButton"))
              \tilde{v}iew.button = ((EditButton) view. view. objects. elementAt(i)). button;
   enabled=new ABoolean();
  generatable=new ABoolean();
 public void connectModelViewInput(PortView port) throws SaosException
 \left\{ \right\}public void connectModelViewOutput(PortView port) throws SaosException 
   outputQueue = (Queue)_port.address objectPtr;
   outputQueue.nJobs.adaTE((AObject)this, TRANSITIONS,"transition3()", SaosMain.AosUser);
 3
}
[ชุดคำสั่งของคลาสวิว]
import saos.gui.*; 
import saos.kemel.*; 
import java.awt.*; 
import java.io.*; 
import java.lang.Math; 
import java.util.*;
class EditGenerator extends EditApp implements Constants
 Generator model; 
 public Button 11 button;
 public EditGenerator(EditCompound object, AppCanvas canvas, int x, int y)
  super(x, y);model = new Generator("Generator");
  \ldots
```

```
model.view = this;
  view = (EditCompound) object.clone();
  this.canvas = canvas;
  name = new String("Generator");
  outPortView = new PortView(OUT, canvas, this, SINGLE);
}
                                                                       \mathbf{y}public void initialize() throws SaosException
  insert(model, true);
  view.updateCoordinates(x,y, X - view.x, y - view.y);
  view.setCanvas(canvas);
 outPortStatus = false;portNumber = 2;
  view.initialize(canvas.getGraphics());
 outPortView.initialize();
}
 public void paint (Graphics g) { 
   outPortView.initialize();
}
public void connectModelViewInput(PortView port) throws SaosException 
  model.connectModelViewInput(port);
 }
public void connectModelViewOutput(PortView port) throws SaosException 
  model.connectModelViewOutput(port);
 }
public void dispatch(int funclndex)
public void delete()
  view.delete();
 }
ł
```
รูปที่ 6.23 ชุดคำสั่งของตัวสร้างงาน (ต่อ)

 $\sim 10$